## **AU Library Wireless Printing**

Google Cloud printing – or wireless printing - is available at Ashland University Library. Once printer set up is complete, work anywhere in the building and print from your laptop to our print station on the library main floor.

- Cloud printing works with your Ashland University Google Account.
- Cloud printing is part of the AU print quota system.
- Cloud printing is possible from mobile devices; use the QR code for set up.

## **AU Printer Set Up: Laptop or PC**

Google cloud print

Open Chrome (browser) and navigate to the following web site -> [http://bit.ly/libprinter.](http://bit.ly/libprinter)

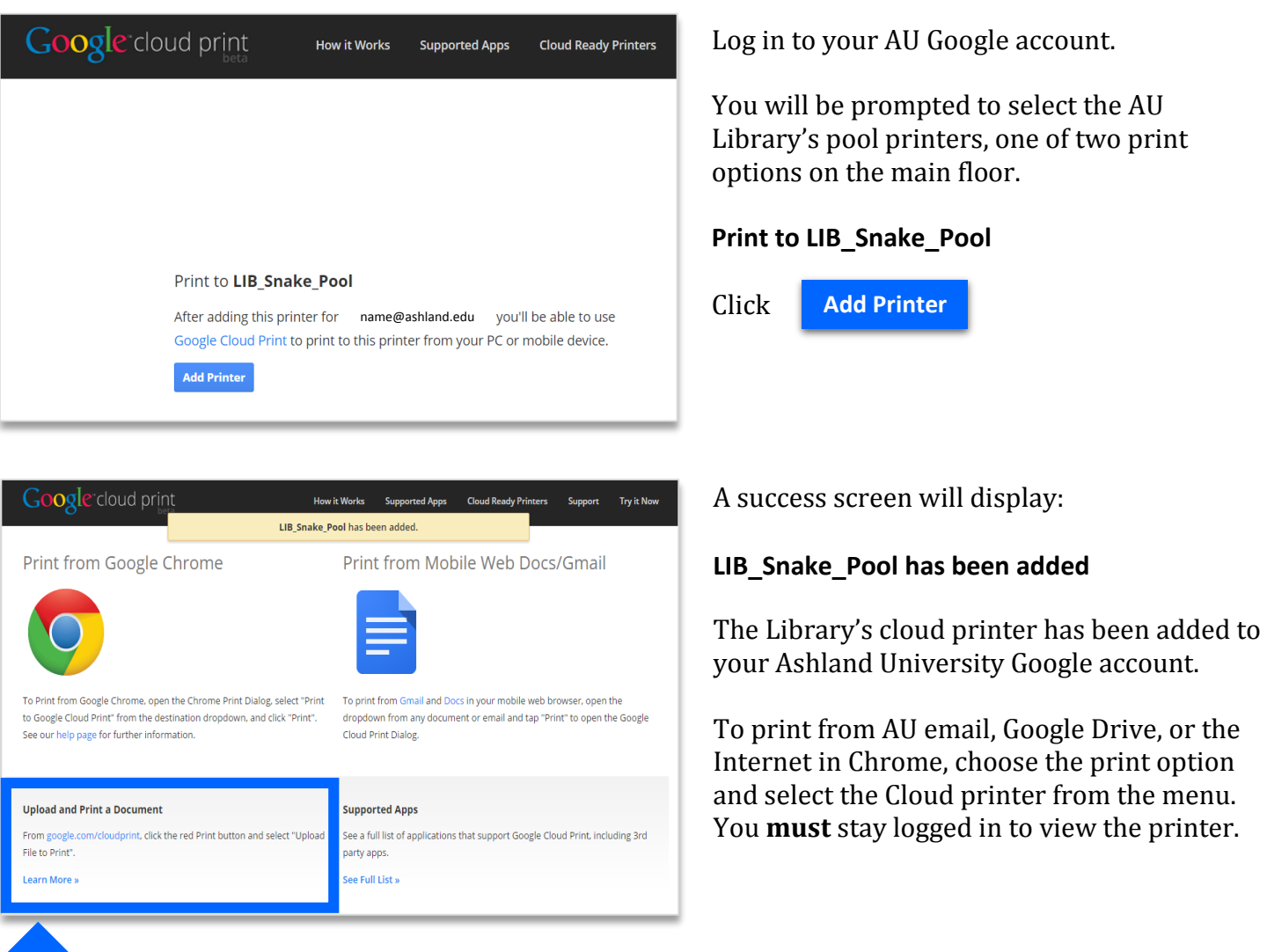

To print other documents, upload to the cloud from<https://www.google.com/cloudprint>.

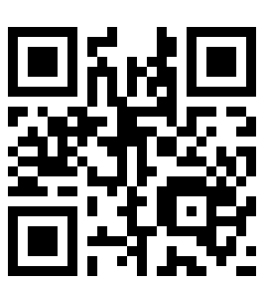

## **Upload & Print Documents: Laptop or PC**

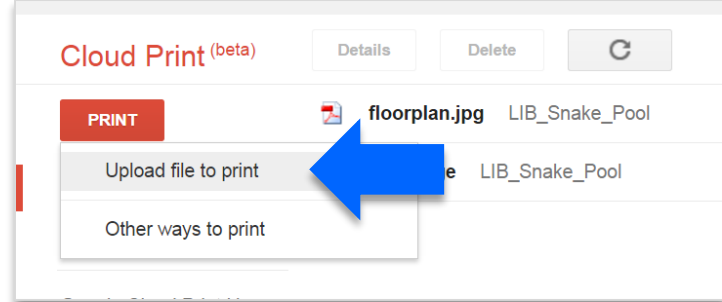

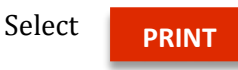

View the print menu, then choose upload file to print. The rest is as easy as 1, 2, 3.

**1**. Select a file from your computer. **2**. Choose **LIB\_Snake\_Pool** from the printer list.

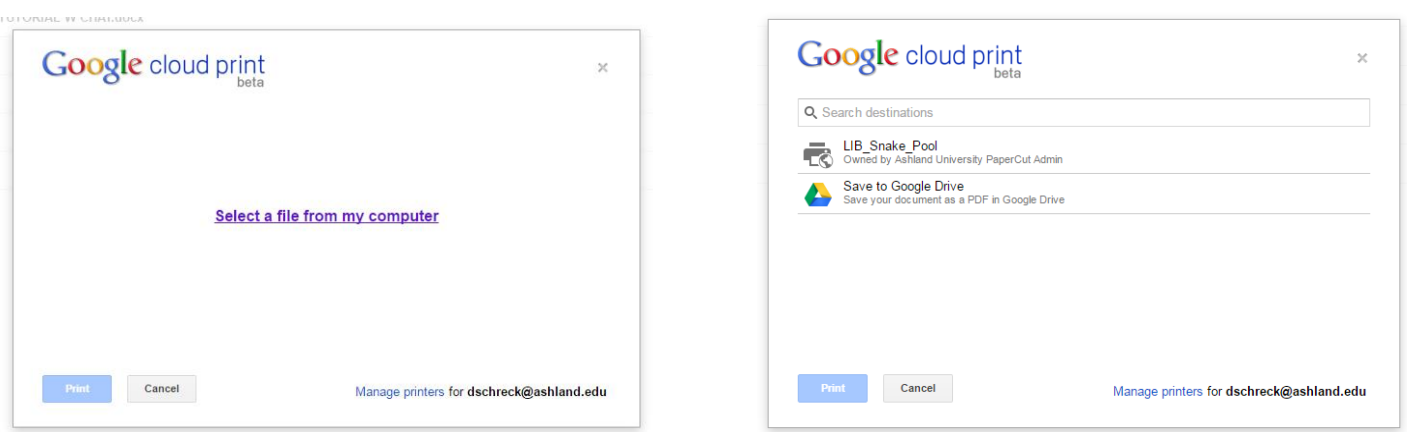

**3**. Review the print job; turn **ON** duplex and verify the number of copies to be printed. Select print.

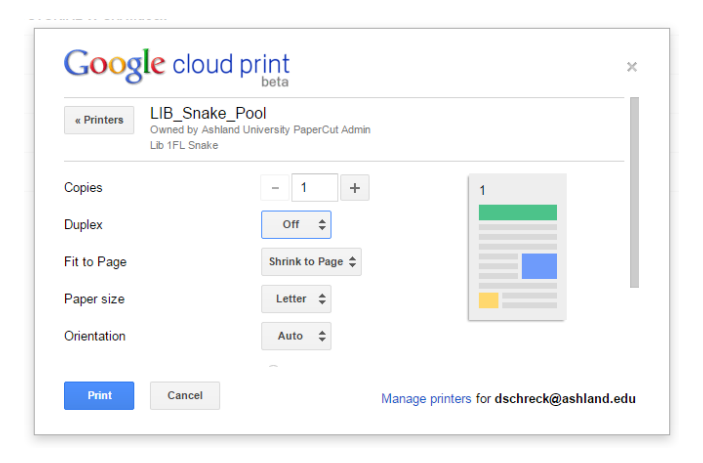

A new print job is created.

The print job will appear in your cloud print menu. Follow status updates by viewing the process list. A color square adjacent to the job list provides visual cues; from print queued (yellow) to in progress (green) to printed (green) when complete.

When complete, pick up your print at the print station on the library main floor.

## **Quick Print Reminders**

When printing from a laptop or PC be sure to select **LIB\_Snake\_Pool** from the print menu options. Print easily from AU Gmail and Google Drive; upload other documents from your computer and print to the cloud; use Chrome (browser) to print items from the Internet, including database articles and other web resources; and remember to stay signed in to your AU Google account while printing.